## Dell Vostro 260/260s Slim-Tower **Руководство по эксплуатации**

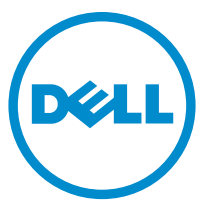

**нормативная модель**: D11D **нормативный тип**: D11M001

## **Примечания**, **предупреждения и предостережения**

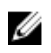

**ПРИМЕЧАНИЕ**: ПРИМЕЧАНИЕ. Содержит важную информацию, которая помогает более эффективно работать с компьютером.

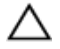

**ОСТОРОЖНО**: **Указывает на риск повреждения оборудования или потери данных в случае несоблюдения инструкций**.

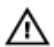

**ПРЕДУПРЕЖДЕНИЕ**: **ОСТОРОЖНО**! **Указывает на потенциальную опасность повреждения оборудования**, **получения травмы или на угрозу для жизни**.

#### **Информация**, **содержащаяся в данном документе**, **может быть изменена без уведомления**. **©** 2011 Dell Inc. **Все права защищены**.

Воспроизведение этих материалов в любой форме без письменного разрешения Dell Inc. строго запрещается.

Все торговые марки, упоминаемые в данном тексте - Dell™, логотип DELL, Dell Precision™, Precision ON™,ExpressCharge™, Latitude™, Latitude ON™, OptiPlex™, Vostro™ и Wi-Fi Catcher™ - являются торговыми марками Dell Inc. Intel®, Pentium®, Xeon®, Core™, Atom™, Centrino® и Celeron® являются зарегистрированными торговыми марками или торговыми марками Intel Corporation в США и других странах. AMD® является зарегистрированной торговой маркой, а AMD Opteron™, AMD Phenom™, AMD Sempron™, AMD Athlon™, ATI Radeon™ и ATI FirePro™ - торговыми марками Advanced Micro Devices, Inc. Microsoft®, Windows®, MS-DOS®, Windows Vista®, кнопка «Пуск» Windows Vista и Office Outlook ®являются зарегистрированными торговыми марками или торговыми марками Microsoft Corporation в США и (или) в других странах. Blu-ray Disc™ является торговой маркой, принадлежащей Blu-ray Disc Association (BDA) и лицензированной для использования на дисках и плеерах. Словесный знак Bluetooth<sup>®</sup> является зарегистрированной торговой маркой, принадлежащей Bluetooth® SIG, Inc., и любое использование этого знака со стороны Dell Inc. разрешено лицензией. Wi-Fi® является зарегистрированной торговой маркой Wireless Ethernet Compatibility Alliance, Inc.

Другие торговые марки и торговые названия могут быть использованы в настоящем документе в качестве ссылки на их владельцев и на названия их продуктов. Dell Inc. отказывается от любых прав собственности на торговые марки и торговые названия, кроме своих собственных.

 $2015 - 10$ 

Ред. A01

## Содержание

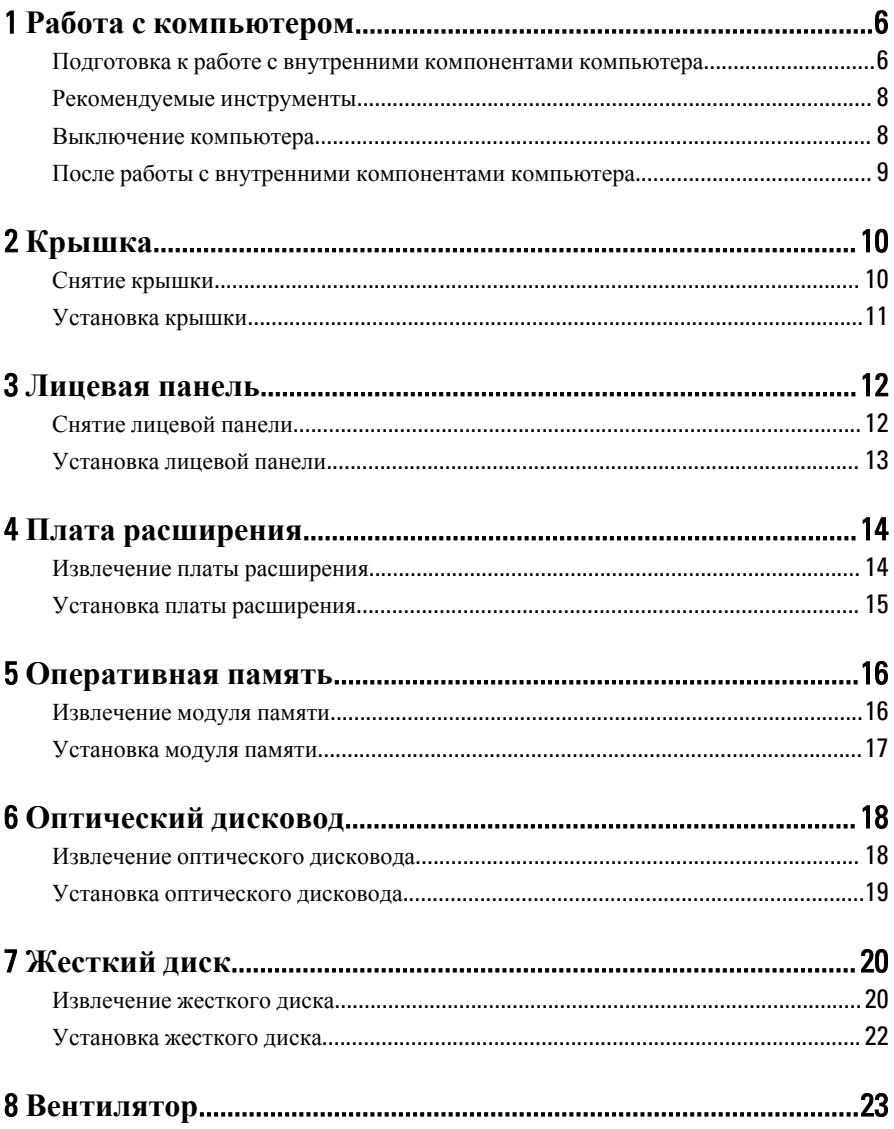

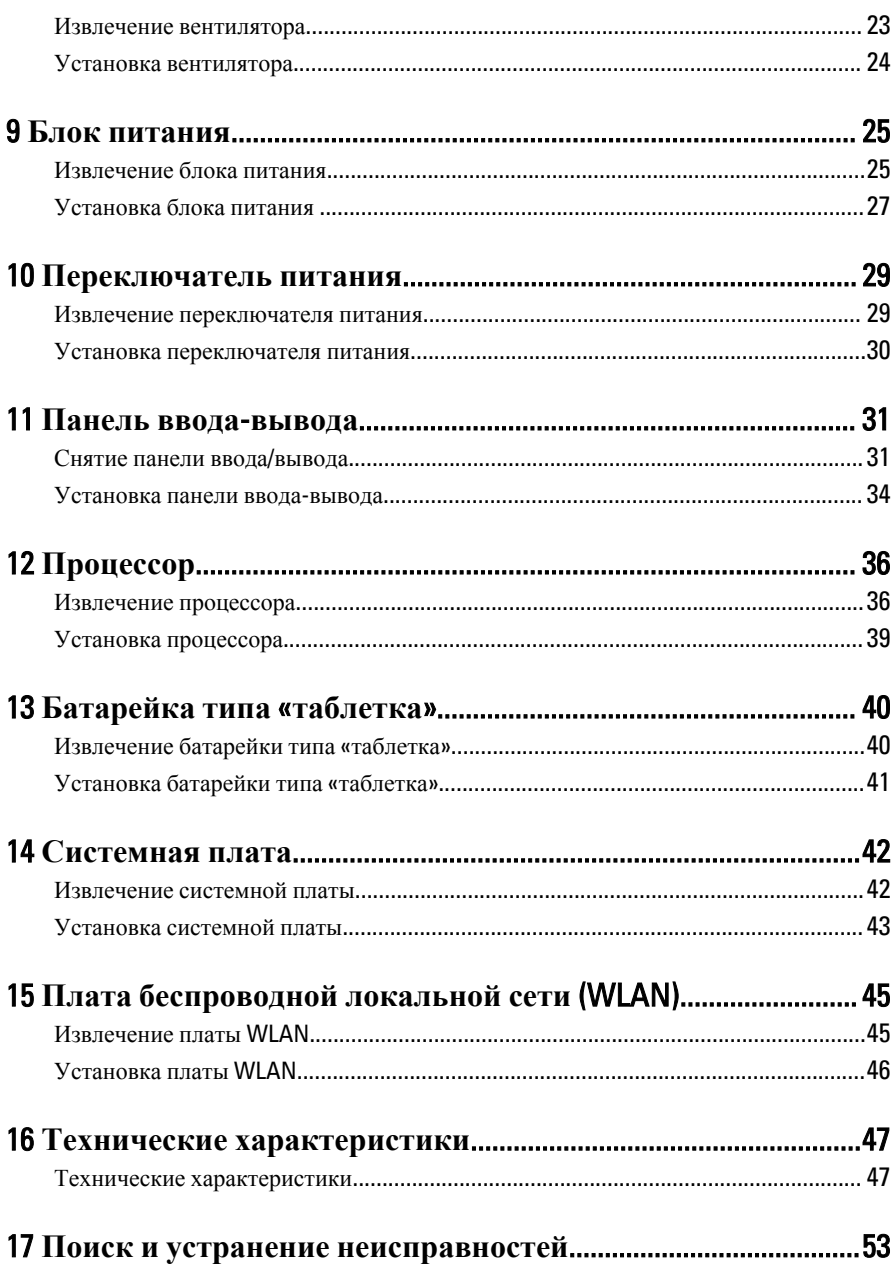

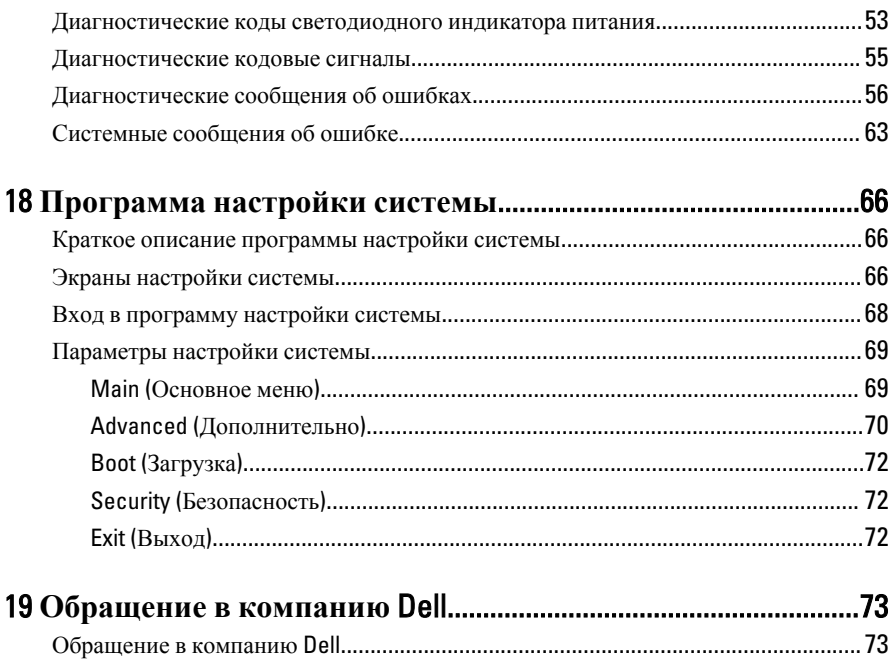

## <span id="page-5-0"></span>**Работа с компьютером**

#### **Подготовка к работе с внутренними компонентами компьютера**

Во избежание повреждения компьютера и для собственной безопасности следуйте приведенным ниже указаниям по технике безопасности. Если не указано иное, каждая процедура, предусмотренная в данном документе, подразумевает соблюдение следующих условий:

1

- прочитаны указания по технике безопасности, прилагаемые к компьютеру;
- для замены компонента или установки отдельно приобретенного компонента выполните процедуру снятия в обратном порядке.
- **ПРЕДУПРЕЖДЕНИЕ**: **Перед началом работы с внутренними**  ΛN. **компонентами компьютера ознакомьтесь с указаниями по технике безопасности**, **прилагаемыми к компьютеру**. **Дополнительные сведения о рекомендуемых правилах техники безопасности можно посмотреть на начальной странице раздела**, **посвященного соответствию нормативным требованиям**: www.dell.com/regulatory\_compliance.

**ОСТОРОЖНО**: **Многие виды ремонта могут производиться только сертифицированным техническим специалистом**. **Вам следует устранять неполадки и выполнять простой ремонт**, **разрешенный в соответствии с документацией к продукции или проводимый в соответствии с указаниями**, **которые можно найти в Интернете**, **получить по телефону или в службе технической поддержки**. **Ваша гарантия не рапространяется на обслуживание**, **не сертифицированное компанией**  Dell. **Прочтите инструкции по технике безопасности**, **прилагаемые к продукту**, **и следуйте им**.

**ОСТОРОЖНО**: **Во избежание электростатического разряда следует заземлиться**, **надев антистатический браслет или периодически прикасаясь к некрашеной металлической поверхности** (**например**, **к разъемам на задней панели компьютера**).

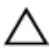

**ОСТОРОЖНО**: **Соблюдайте осторожность при обращении с компонентами и платами**. **Не следует дотрагиваться до компонентов и контактов платы**. **Держите плату за края или за металлическую монтажную скобу**. **Такие компоненты**, **как процессор**, **следует держать за края**, **а не за контакты**.

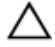

**ОСТОРОЖНО**: **При отсоединении кабеля беритесь за разъем или специальную петлю на нем**. **Не тяните за кабель**. **На некоторых кабелях имеются разъемы с фиксирующими защелками**. **Перед отсоединением кабеля такого типа необходимо нажать на фиксирующие защелки**. **При разъединении разъемов старайтесь разносить их по прямой линии**, **чтобы не погнуть контакты**. **А перед подсоединением кабеля убедитесь в правильной ориентации и соосности частей разъемов**.

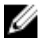

**ПРИМЕЧАНИЕ**: Цвет компьютера и некоторых компонентов может отличаться от цвета, указанного в этом документе.

Во избежание повреждения компьютера выполните следующие шаги, прежде чем приступать к работе с внутренними компонентами компьютера.

- 1. Чтобы не поцарапать крышку компьютера, работы следует выполнять на плоской и чистой поверхности.
- 2. Выключите компьютер (см. раздел «Выключение компьютера»).

#### **ОСТОРОЖНО**: **При отсоединении сетевого кабеля необходимо сначала отсоединить его от компьютера**, **а затем от сетевого устройства**.

- 3. Отсоедините от компьютера все сетевые кабели.
- 4. Отсоедините компьютер и все внешние устройства от электросети.
- 5. Нажмите и не отпускайте кнопку питания, пока компьютер не подключен к электросети, чтобы заземлить системную плату.
- 6. Снимите крышку.

**ОСТОРОЖНО**: **Прежде чем прикасаться к чему**-**либо внутри компьютера**, **снимите статическое электричество**, **прикоснувшись к некрашенной металлической поверхности** (**например**, **на задней панели компьютера**). **Во время работы периодически прикасайтесь к некрашеной металлической поверхности**, **чтобы снять статическое электричество**, **которое может повредить внутренние компоненты**.

#### <span id="page-7-0"></span>**Рекомендуемые инструменты**

Для выполнения процедур, описанных в этом документе, могут потребоваться следующие инструменты:

- небольшая плоская отвертка;
- крестовая отвертка;
- небольшая пластмассовая палочка;
- диск с программой обновления BIOS.

#### **Выключение компьютера**

**ОСТОРОЖНО**: **Во избежание потери данных сохраните и закройте все открытые файлы и выйдите из всех открытых программ перед выключением компьютера**.

- 1. Завершите работу операционной системы.
	- **B** Windows 7:

Нажмите **Пуск** , затем нажмите **Выключение**.

**B Windows Vista:** 

Нажмите **Пуск<sup>42</sup>**, затем щелкните стрелку в нижнем правом углу меню **Пуск**, показанную ниже, и нажмите **Выключение**.

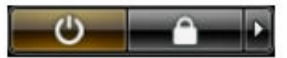

• В Windows XP:

Нажмите **Пуск** → **Выключение** → **Выключение**. Компьютер выключится после окончания процесса завершения работы операционной системы.

2. Убедитесь, что компьютер и все подключенные к нему устройства выключены. Если компьютер и подключенные устройства не выключились автоматически по завершении работы операционной системы, нажмите и не отпускайте кнопку питания примерно 6 секунд, пока они не выключатся.

#### <span id="page-8-0"></span>**После работы с внутренними компонентами компьютера**

После завершения любой процедуры замены не забудьте подсоединить все внешние устройства, платы и кабели, прежде чем включать компьютер.

1. Установите на место крышку.

#### **ОСТОРОЖНО**: **Чтобы подсоединить сетевой кабель**, **сначала подсоедините его к сетевому устройству**, **а затем к компьютеру**.

- 2. Подсоедините к компьютеру все телефонные или сетевые кабели.
- 3. Подключите компьютер и все внешние устройства к электросети.
- 4. Включите компьютер.
- 5. Проверьте правильность работы компьютера, запустив программу Dell Diagnostics.

## <span id="page-9-0"></span>**Крышка**

### **Снятие крышки**

- 1. Выполните процедуры, приведенные в разделе [Подготовка](#page-5-0) к работе с внутренними [компонентами](#page-5-0) компьютера.
- 2. Выверните винты, которыми крышка крепится к корпусу компьютера.

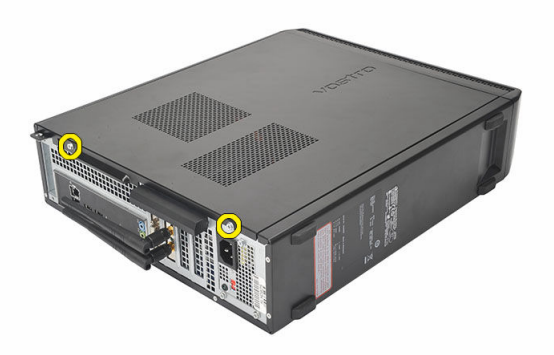

3. Сдвиньте крышку в сторону задней части компьютера.

<span id="page-10-0"></span>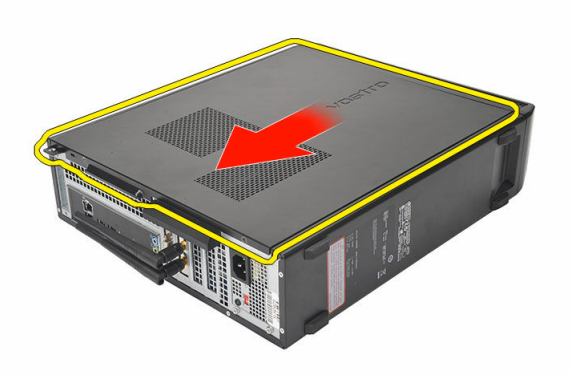

4. Снимите крышку компьютера.

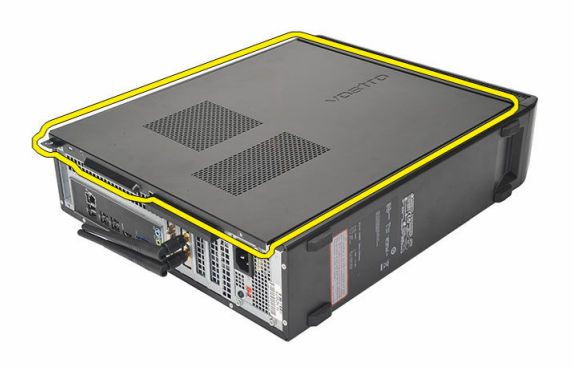

### **Установка крышки**

- 1. Установите крышку на корпус компьютера.
- 2. Сдвиньте крышку в сторону передней части компьютера.
- 3. Заверните винты, которыми крышка крепится к корпусу компьютера.
- 4. Выполните процедуры, приведенные в разделе После работы с внутренними [компонентами](#page-8-0) компьютера.

## <span id="page-11-0"></span>**Лицевая панель**

#### **Снятие лицевой панели**

- 1. Выполните процедуры, приведенные в разделе [Подготовка](#page-5-0) к работе с внутренними [компонентами](#page-5-0) компьютера.
- 2. Снимите [крышку](#page-9-0).
- 3. Слегка отогните фиксаторы лицевой панели от корпуса.

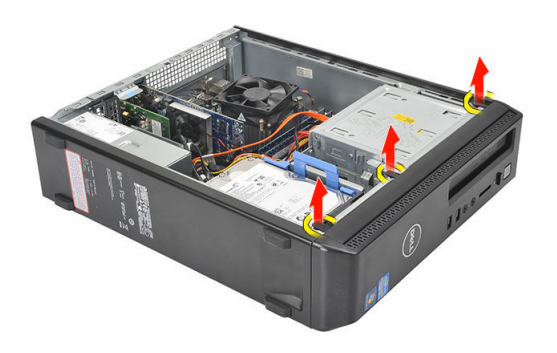

4. Отведите лицевую панель от компьютера, чтобы высвободить из корпуса зацепы на противоположном краю лицевой панели.

<span id="page-12-0"></span>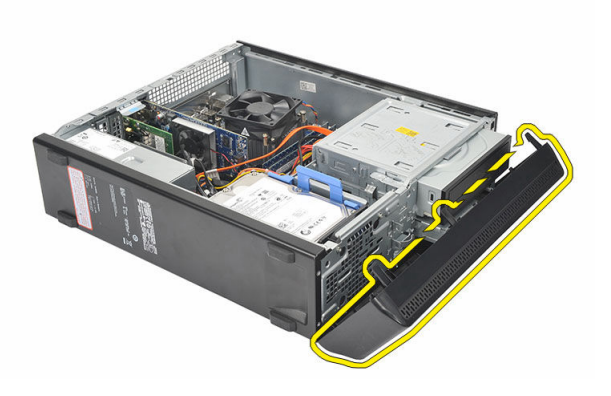

#### **Установка лицевой панели**

- 1. Установите зацепы в выемки в корпусе компьютера.
- 2. Подведите лицевую панель к корпусу компьютера.
- 3. Слегка надавите на лицевую панель так, чтобы фиксаторы защелкнулись на месте.
- 4. Установите на место [крышку](#page-10-0).
- 5. Выполните процедуры, приведенные в разделе После работы с внутренними [компонентами](#page-8-0) компьютера.

## <span id="page-13-0"></span>**Плата расширения**

### **Извлечение платы расширения**

1. Выполните процедуры, приведенные в разделе [Подготовка](#page-5-0) к работе с внутренними [компонентами](#page-5-0) компьютера.

4

- 2. Снимите [крышку](#page-9-0).
- 3. Разожмите фиксатор защелки на держателе платы.

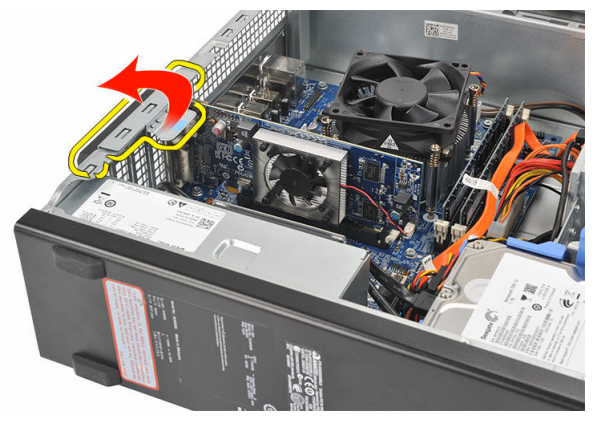

4. Нажмите на рычажок фиксатора чтобы высвободить защелку из выемки в плате.

<span id="page-14-0"></span>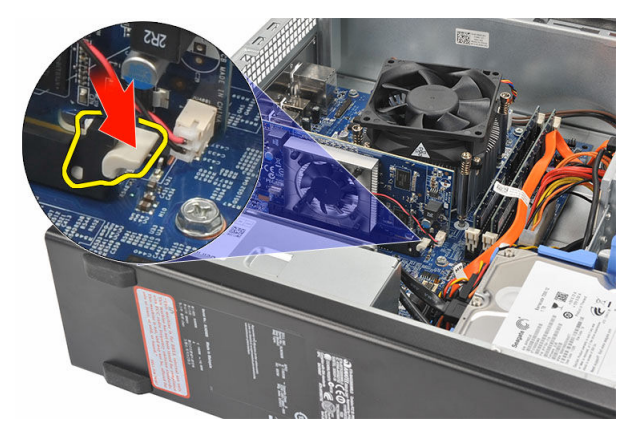

5. Приподнимите плату расширения, извлеките из разъема и выньте из компьютера.

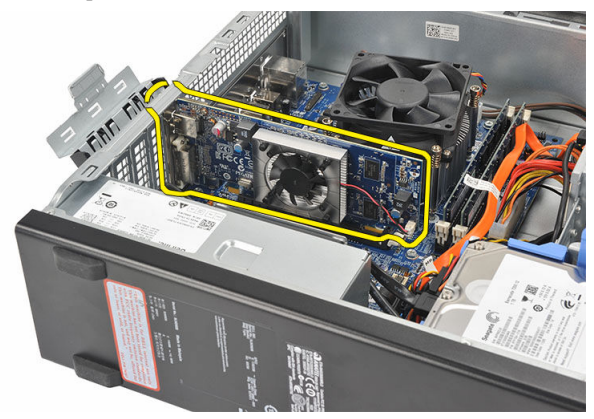

#### **Установка платы расширения**

- 1. Поместите плату расширения в соответствующий разъем.
- 2. Нажмите на держатель платы так, чтобы он защелкнулся на месте.
- 3. Зафиксируйте плату расширения, нажав на защелку держателя платы так, чтобы она защелкнулась на месте.
- 4. Установите на место [крышку](#page-10-0).
- 5. Выполните процедуры, приведенные в разделе После работы с внутренними [компонентами](#page-8-0) компьютера.

## <span id="page-15-0"></span>**Оперативная память**

#### **Извлечение модуля памяти**

- 1. Выполните процедуры, приведенные в разделе [Подготовка](#page-5-0) к работе с внутренними [компонентами](#page-5-0) компьютера.
- 2. Снимите [крышку](#page-9-0).
- 3. Нажмите на защелки держателя с каждой стороны модуля памяти.

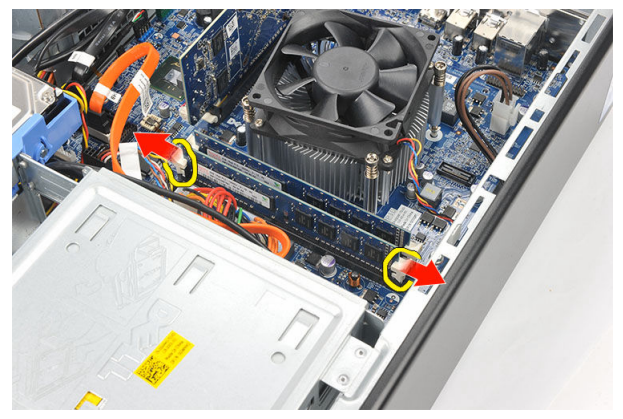

4. Извлеките модуль памяти из разъема системной платы.

<span id="page-16-0"></span>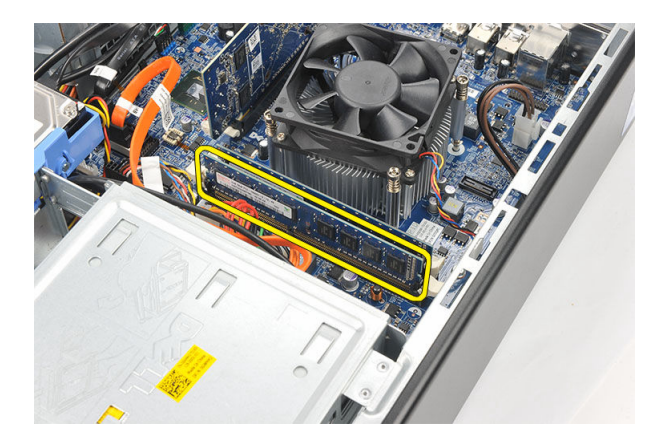

### **Установка модуля памяти**

- 1. Поместите мудуль памяти в соответствующий разъем системной платы.
- 2. Вставьте модуль памяти в разъем так, чтобы он защелкнулся на месте.
- 3. Установите на место [крышку](#page-10-0).
- 4. Выполните процедуры, приведенные в разделе После работы с внутренними [компонентами](#page-8-0) компьютера.

## <span id="page-17-0"></span>**Оптический дисковод**

#### **Извлечение оптического дисковода**

- 1. Выполните процедуры, приведенные в разделе [Подготовка](#page-5-0) к работе с внутренними [компонентами](#page-5-0) компьютера.
- 2. Снимите [крышку](#page-9-0).
- 3. Отсоедините кабель данных и кабель питания от оптического дисковода.

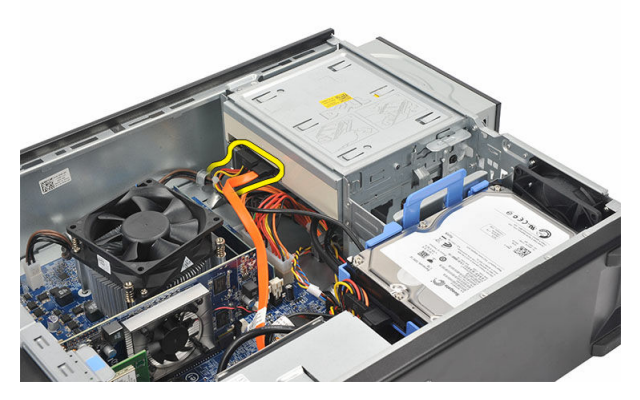

4. Разожмите фиксатор защелки оптического дисковода, а затем сдвиньте дисковод по направлению к передней части компьютера.

<span id="page-18-0"></span>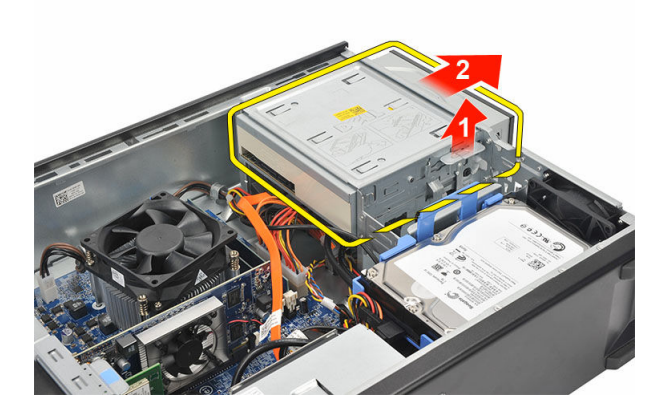

#### **Установка оптического дисковода**

- 1. Вставьте оптический дисковод в корпус компьютера так, чтобы он защелкнулся на месте.
- 2. Подсоедините кабель данных и кабель питания к оптическому дисководу.
- 3. Установите на место [крышку](#page-10-0).
- 4. Выполните процедуры, приведенные в разделе После работы с внутренними [компонентами](#page-8-0) компьютера.

## <span id="page-19-0"></span>**Жесткий диск**

#### **Извлечение жесткого диска**

- 1. Выполните процедуры, приведенные в разделе [Подготовка](#page-5-0) к работе с внутренними [компонентами](#page-5-0) компьютера.
- 2. Снимите [крышку](#page-9-0).
- 3. Нажмите на защелку каркаса жесткого диска в направлении жесткого диска, и приподнимите жесткий диск вверх.

7

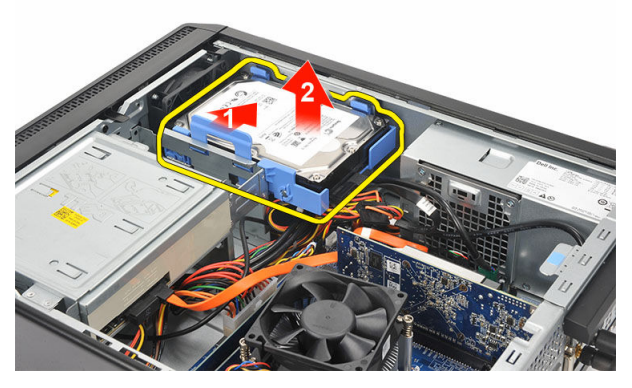

4. Отсоедините кабель передачи данных и кабель питания от жесткого диска.

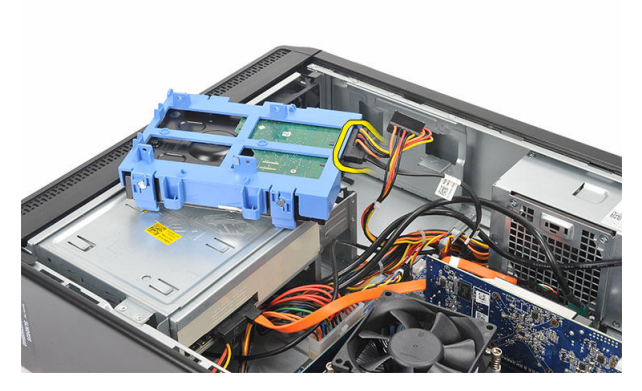

5. Извлеките жесткий диск из корпуса компьютера.

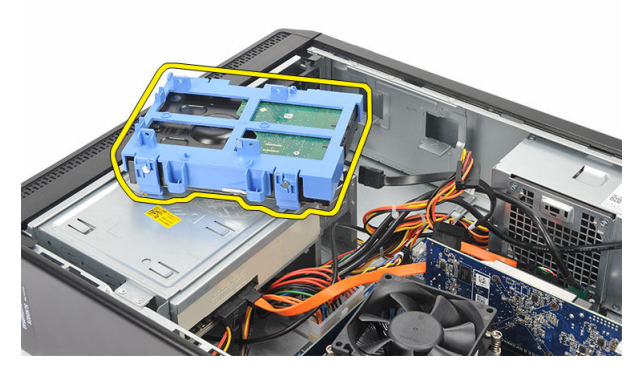

6. Сдвиньте\ два фиксатора с жесткого диска и извлеките жесткий диск из кронштейна.

<span id="page-21-0"></span>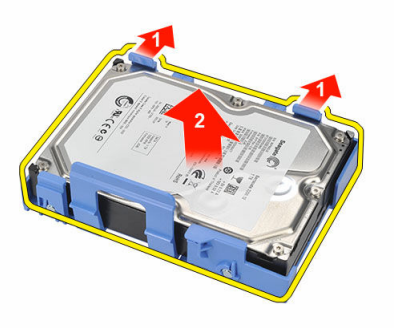

#### **Установка жесткого диска**

- 1. Установите жесткий диск в кронштейн жесткого диска.
- 2. Подсоедините кабель передачи данных и кабель питания к жесткому диску.
- 3. Вставьте жесткий диск в его место на компьютере.
- 4. Установите на место [крышку](#page-10-0).
- 5. Выполните процедуры, приведенные в разделе После работы с внутренними [компонентами](#page-8-0) компьютера.

# 8

## <span id="page-22-0"></span>**Вентилятор**

### **Извлечение вентилятора**

- 1. Выполните процедуры, приведенные в разделе [Подготовка](#page-5-0) к работе с внутренними [компонентами](#page-5-0) компьютера.
- 2. Снимите [крышку](#page-9-0).
- 3. Отсоедините кабель вентилятора от системной платы.

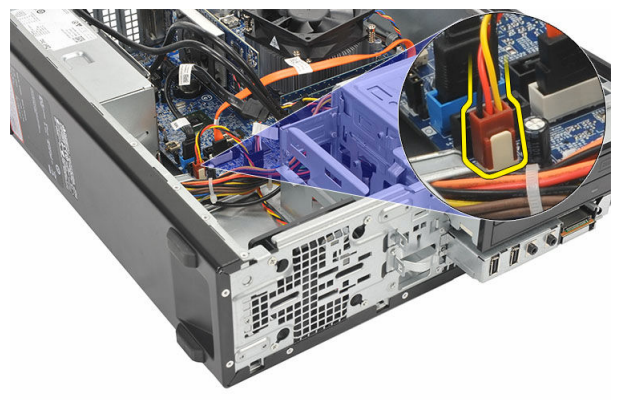

4. Выверните винты, которыми вентилятор крепится к корпусу компьютера.

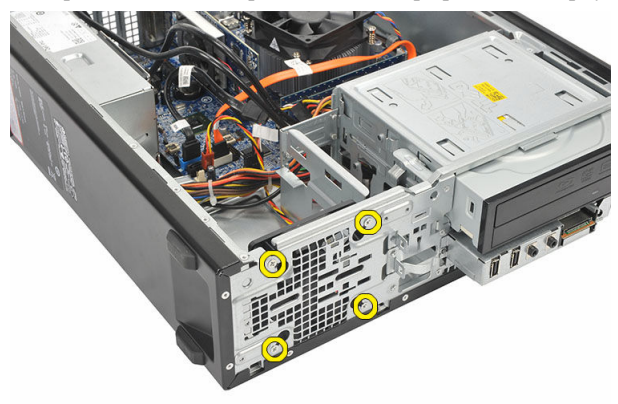

<span id="page-23-0"></span>5. Извлеките вентилятор из корпуса компьютера.

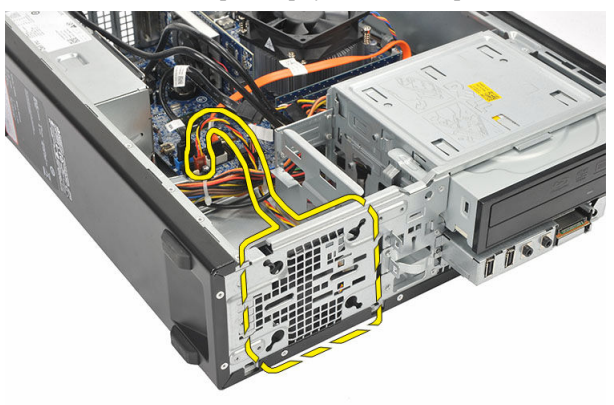

### **Установка вентилятора**

- 1. Поместите вентилятор в корпус компьютера.
- 2. Заверните винты, которыми вентилятор крепится к корпусу компьютера.
- 3. Подсоедините кабель вентилятора к системной плате.
- 4. Установите на место [крышку](#page-10-0).
- 5. Выполните процедуры, приведенные в разделе После работы с внутренними [компонентами](#page-8-0) компьютера.

# 9

## <span id="page-24-0"></span>**Блок питания**

#### **Извлечение блока питания**

- 1. Выполните процедуры, приведенные в разделе [Подготовка](#page-5-0) к работе с внутренними [компонентами](#page-5-0) компьютера.
- 2. Снимите [крышку](#page-9-0).
- 3. Снимите пицевую панель.
- 4. Извлеките [оптический](#page-17-0) дисковод.
- 5. Извлеките [жесткий](#page-19-0) диск.
- 6. Отсоедините кабели питания от системной платы.

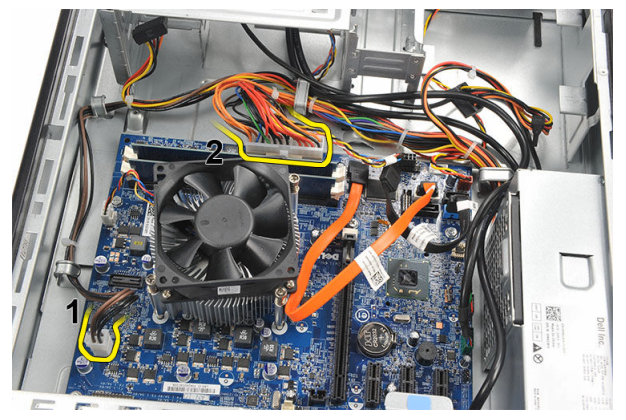

7. Отсоедините кабели питания от металлических зажимов.

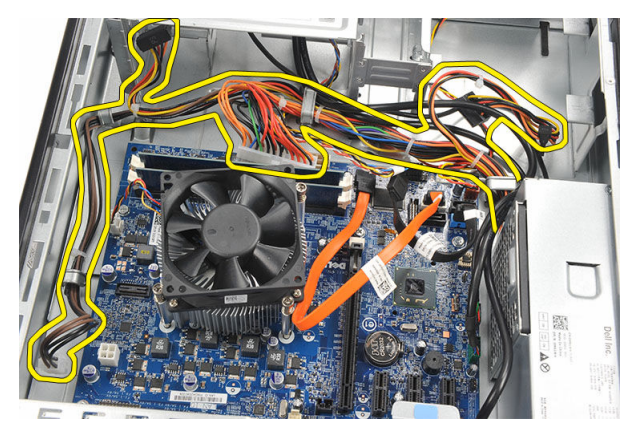

8. Выверните винты, которыми блок питания крепится к корпусу компьютера.

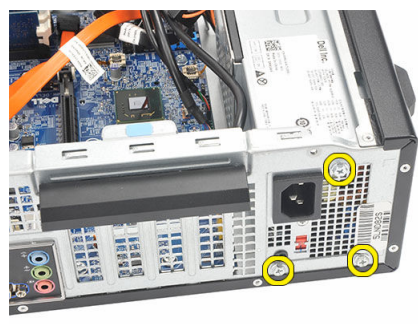

9. Нажмите на синий фиксатор рядом с блоком питания и сдвиньте блок питания в сторону передней части компьютера.

<span id="page-26-0"></span>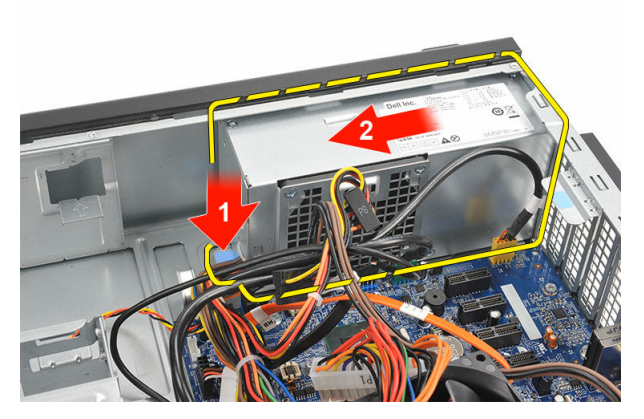

10. Извлеките блок питания из компьютера.

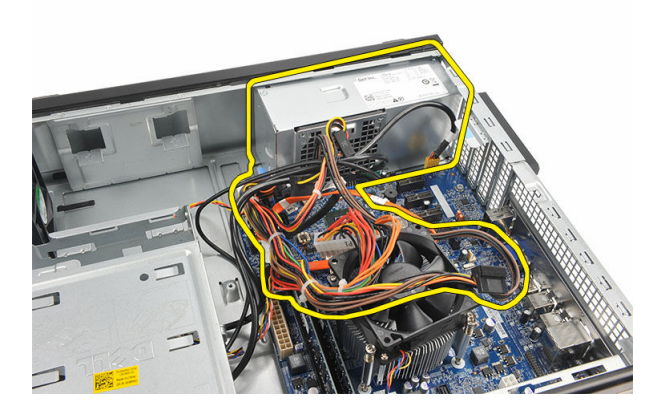

#### **Установка блока питания**

- 1. Поместите блок питания в корпус компьютера.
- 2. Сдвиньте блок питания в сторону задней части компьютера так, чтобы он защелкнулся на месте.
- 3. Заверните винты, которыми блок питания крепится к корпусу компьютера.
- 4. Протяните кабели питания через металлические зажимы.
- 5. Подсоедините кабели питания к системной плате.
- 6. Установите на место [жесткий](#page-21-0) диск.
- 7. Установите на место [оптический](#page-18-0) дисковод.
- 8. Установите на место [лицевую](#page-12-0) панель.
- 9. Установите на место [крышку](#page-10-0).

10. Выполните процедуры, приведенные в разделе После работы с внутренними [компонентами](#page-8-0) компьютера.

# 10

## <span id="page-28-0"></span>**Переключатель питания**

#### **Извлечение переключателя питания**

- 1. Выполните процедуры, приведенные в разделе [Подготовка](#page-5-0) к работе с внутренними [компонентами](#page-5-0) компьютера.
- 2. Снимите [крышку](#page-9-0).
- 3. Отсоедините кабель переключателя питания от системной платы.

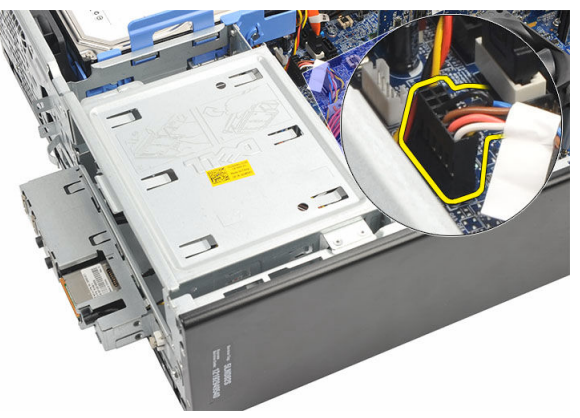

- 4. Извлеките светодиодную кнопку жесткого, диска вытянув ее из гнезда.
- 5. Извлеките кнопку питания, нажав на две защелки и вытянув ее из гнезда.

<span id="page-29-0"></span>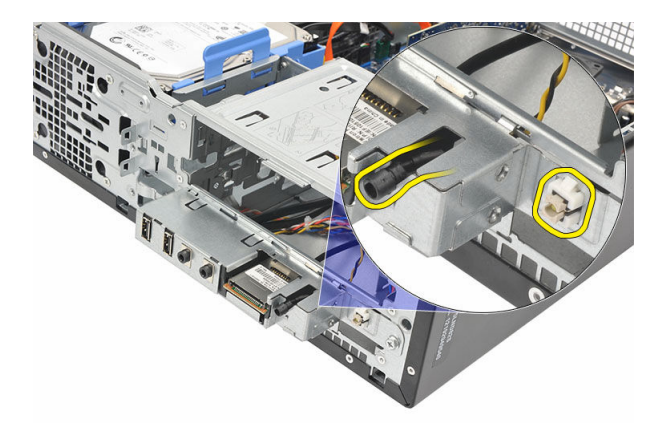

6. Вытяните переключатель питания и светодиодный кабель жесткого диска через переднюю часть корпуса компьютера.

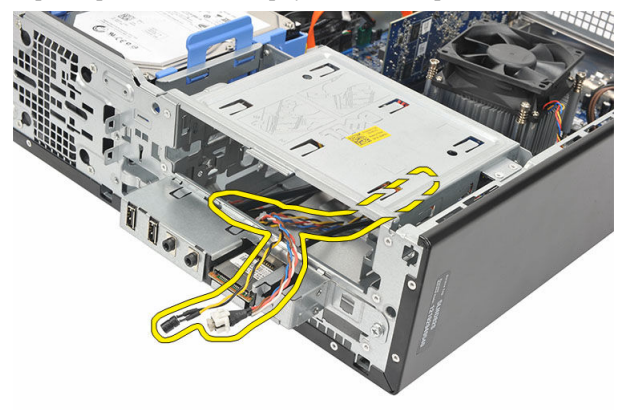

#### **Установка переключателя питания**

- 1. Вставьте переключатель питания и светодиодный кабель жесткого диска через переднюю панель компьютера.
- 2. Затяните светодиодную кнопку жесткого диска в соответствующее гнездо.
- 3. Втолкните кнопку питания в ее гнездо и нажмите так, чтобы она защелкнулась на месте.
- 4. Подсоедините кабель переключателя питания к системной плате.
- 5. Установите на место [крышку](#page-10-0).
- 6. Выполните процедуры, приведенные в разделе После работы с [внутренними](#page-8-0)  [компонентами](#page-8-0) компьютера.

# 11

## <span id="page-30-0"></span>**Панель ввода**-**вывода**

### **Снятие панели ввода**/**вывода**

- 1. Выполните процедуры, приведенные в разделе [Подготовка](#page-5-0) к работе с внутренними [компонентами](#page-5-0) компьютера.
- 2. Снимите [крышку](#page-9-0).
- 3. Отсоедините три кабеля панели ввода-вывода и микропроволочные кабели от системной платы.

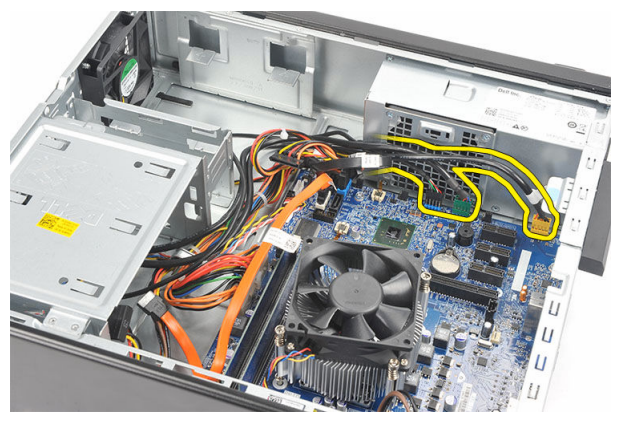

4. Отсоедините кабели от металлических зажимов.

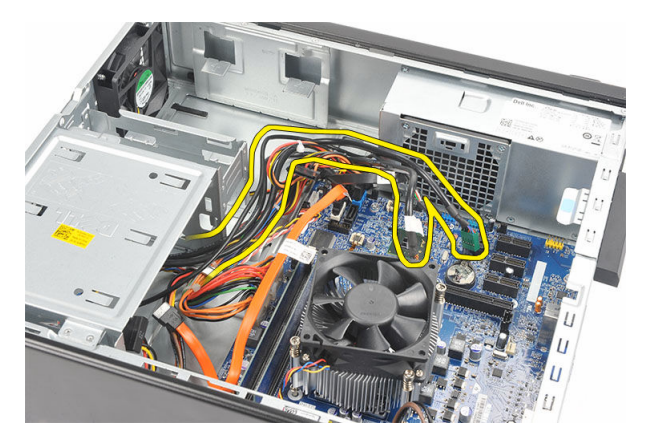

- 5. Извлеките светодиодную кнопку жесткого диска вытянув ее из гнезда.
- 6. Извлеките кнопку питания нажав на две защелки и вытянув ее из гнезда.

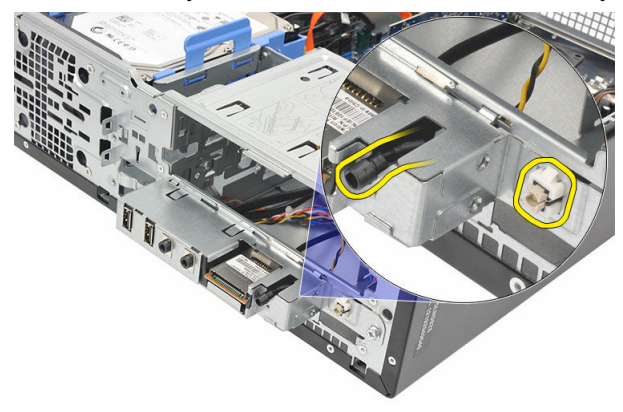

7. Выверните винт, которым панель ввода-вывода крепится к корпусу компьютера.

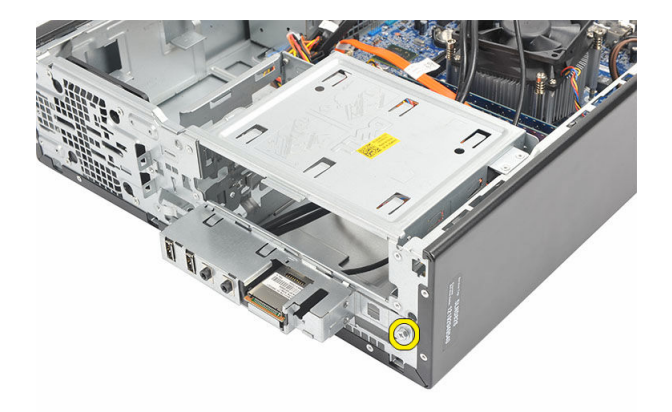

8. Сдвиньте панель ввода-вывода в сторону нижней части компьютера и отсоедините ее от корпуса.

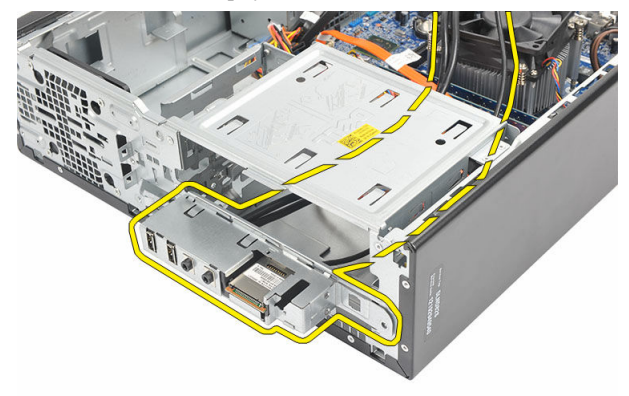

9. При помощи небольшой плоской отвертки разожмите фиксаторы и подтолкните вверх устройство чтения карт SD.

<span id="page-33-0"></span>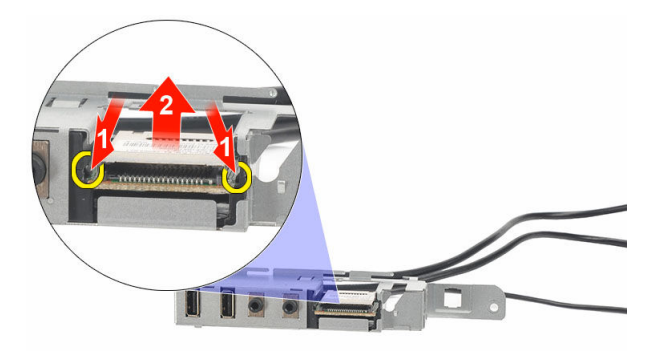

10. Снимите устройство чтения карт SD со скобы панели ввода-вывода.

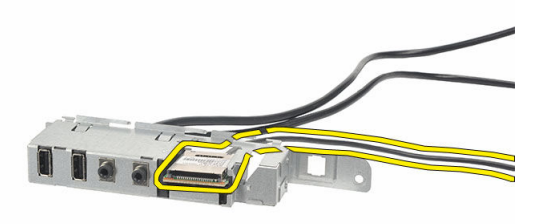

#### **Установка панели ввода**-**вывода**

- 1. Установите устройство чтения карт SD на скобу панели ввода-вывода.
- 2. Проведите кабель через гнездо панели ввода-вывода, а затем сдвиньте панель ввода-вывода в сторону верхней части компьютера.
- 3. Заверните винт, который фиксирует панель ввода/вывода.
- 4. Установите светодиодную кнопку жесткого диска втолкнув ее в соответствующее гнездо.
- 5. Втолкните кнопку питания в ее гнездо.
- 6. Протяните три кабеля через металлические зажимы.
- 7. Подсоедините три кабеля панели ввода-вывода и микропроволочные кабели к системной плате.
- 8. Установите на место [крышку](#page-10-0).
- 9. Выполните процедуры, приведенные в разделе После работы с внутренними [компонентами](#page-8-0) компьютера.

## <span id="page-35-0"></span>**Процессор**

#### **Извлечение процессора**

- 1. Выполните процедуры, приведенные в разделе [Подготовка](#page-5-0) к работе с внутренними [компонентами](#page-5-0) компьютера.
- 2. Снимите [крышку](#page-9-0).
- 3. Отсоедините кабель блока радиатора с вентилятором в сборе от системной платы.

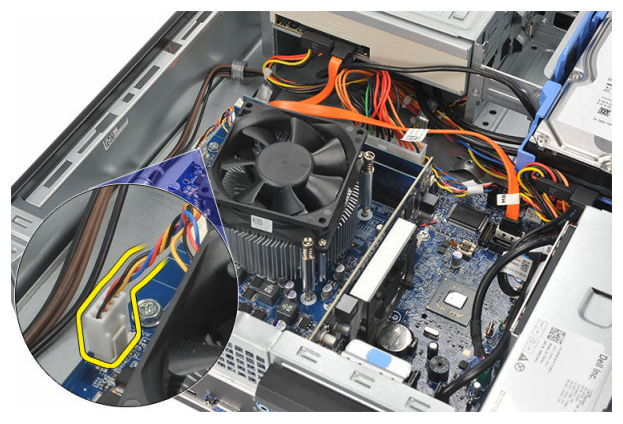

4. Ослабьте невыпадающие винты, которыми блок радиатора с вентилятором в сборе крепится к системной плате.
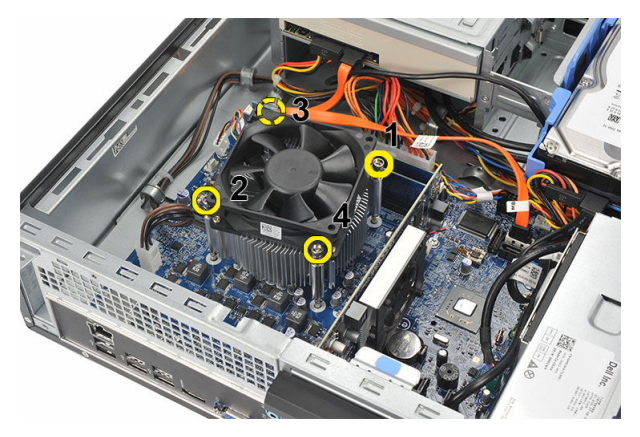

5. Приподнимите блок радиатора с вентилятором в сборе и извлеките его из корпуса компьютера.

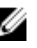

**ПРИМЕЧАНИЕ**: Положите блок вентилятором вниз, а термопастой вверх.

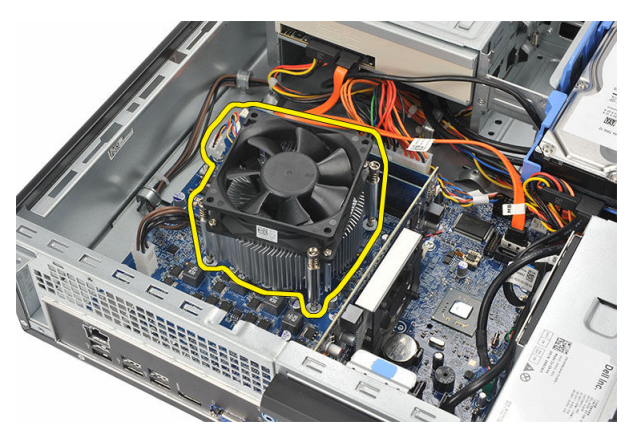

6. Нажмите на рычажок фиксатора, а затем отведите его наружу, чтобы высвободить его из-под зацепа, который фиксирует его на месте.

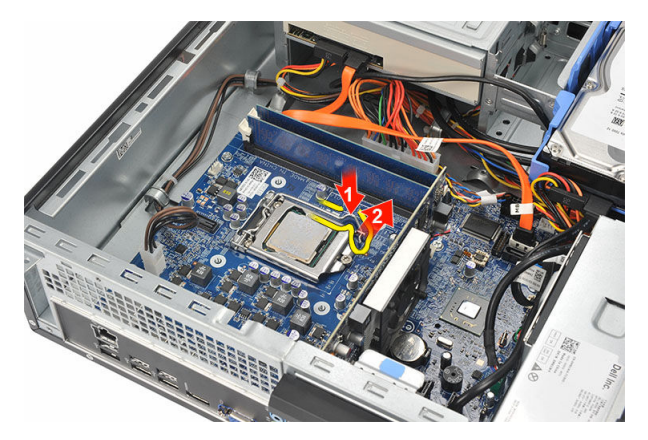

7. Приподнимите крышку процессора.

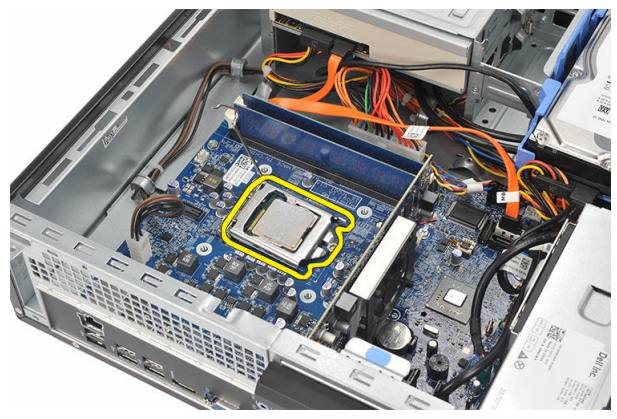

8. Приподнимите процессор, извлеките его из гнезда и поместите в антистатическую упаковку.

<span id="page-38-0"></span>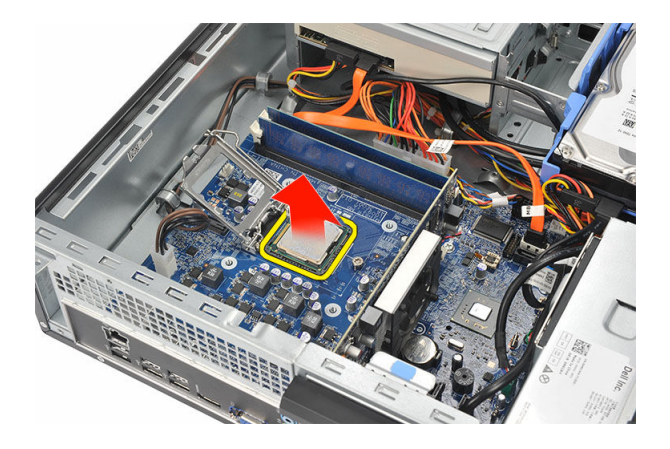

# **Установка процессора**

1. Выровняйте две выемки на процессоре и вставьте его в гнездо, процессор должен плавно установиться в гнездо без лишних усилий.

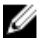

**ПРИМЕЧАНИЕ**: На одном конце процессор имеет насечку в виде треугольника. Такая же насечка имеется и на гнезде процессора.

- 2. Закройте крышку процессора.
- 3. Нажмите на рычажок фиксатора, а затем подведите его внутрь, чтобы закрепить его зацепом.
- 4. Установите радиатор с вентилятором в сборе на процессор.
- 5. Затяните невыпадающие винты, которыми блок радиатора с вентилятором в сборе крепится к системной плате.
- 6. Подсоедините кабель блока радиатора с вентилятором в сборе к системной плате.
- 7. Установите на место [крышку](#page-10-0).
- 8. Выполните процедуры, приведенные в разделе После работы с [внутренними](#page-8-0)  [компонентами](#page-8-0) компьютера.

# **Батарейка типа** «**таблетка**»

# **Извлечение батарейки типа** «**таблетка**»

- 1. Выполните процедуры, приведенные в разделе [Подготовка](#page-5-0) к работе с внутренними [компонентами](#page-5-0) компьютера.
- 2. Снимите [крышку](#page-9-0).
- 3. Разожмите защелку батарейки, чтобы она выскочила из гнезда.

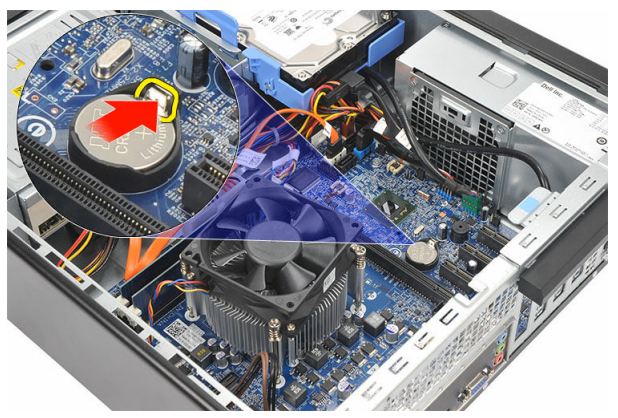

4. Извлеките батарейку типа «таблетка» из компьютера.

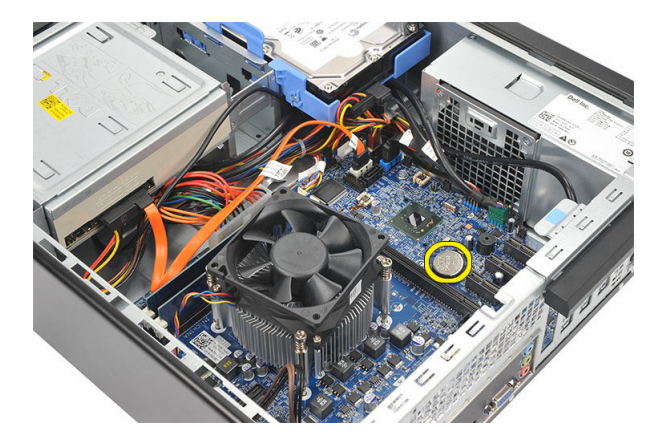

# **Установка батарейки типа** «**таблетка**»

- 1. Поместите батарейку типа «таблетка» в соответствующее гнездо системной платы.
- 2. Нажмите на батарейку типа «таблетка» так, чтобы она защелкнулась на месте.
- 3. Установите на место [крышку](#page-10-0).
- 4. Выполните процедуры, приведенные в разделе После работы с внутренними [компонентами](#page-8-0) компьютера.

# **Системная плата**

# **Извлечение системной платы**

- 1. Выполните процедуры, приведенные в разделе [Подготовка](#page-5-0) к работе с внутренними [компонентами](#page-5-0) компьютера.
- 2. Снимите [крышку](#page-9-0).
- 3. Снимите [лицевую](#page-11-0) панель.
- 4. Извлеките [модуль](#page-15-0) памяти.
- 5. Извлеките [оптический](#page-17-0) дисковод.
- 6. Извлеките [жесткий](#page-19-0) диск.
- 7. Извлеките плату [расширения](#page-13-0).
- 8. Извлеките [процессор](#page-35-0).
- 9. Отсоедините и отведите все кабели, подключенные к системной плате.

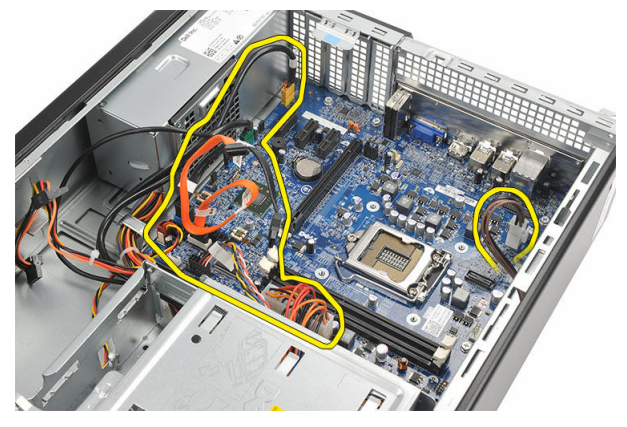

10. Выкрутите винты, которыми системная плата крепится к компьютеру.

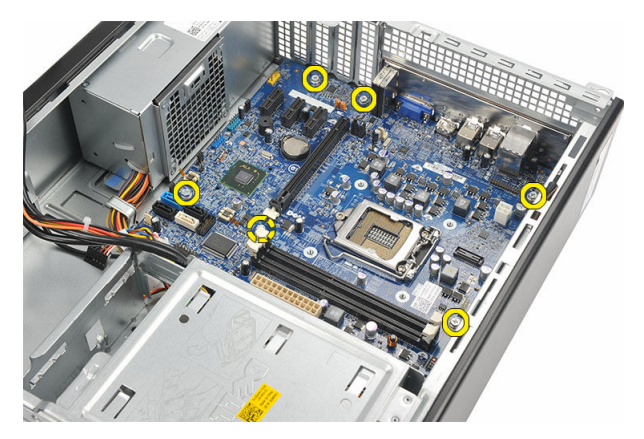

11. Сдвиньте системную плату в сторону передней части компьютера и аккуратно наклоните ее под углом в 45 градусов.

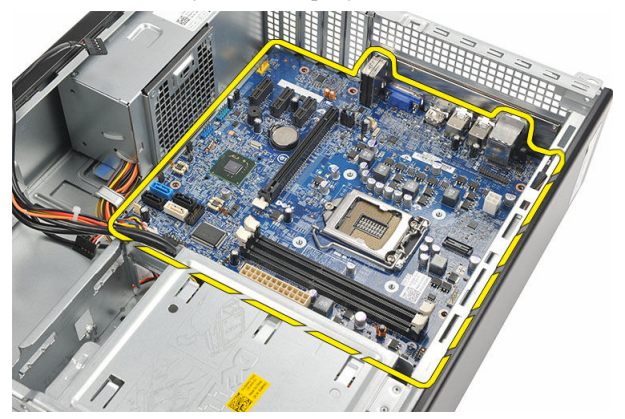

12. Извлеките системную плату из корпуса компьютера и уложите ее в антистатическую упаковку.

## **Установка системной платы**

- 1. Поместите системную плату в корпус компьютера под углом в 45 градусов, а затем сдвиньте ее в сторону задней части компьютера.
- 2. Закрутите винты, которыми системная плата крепится к корпусу компьютера.
- 3. Подведите и подсоедините все кабели, подключаемые к системной плате.
- 4. Установите на место [процессор](#page-38-0).
- 5. Установите на место плату [расширения](#page-14-0).
- 6. Установите на место [жесткий](#page-21-0) диск.
- 7. Установите на место [оптический](#page-18-0) дисковод.
- 8. Установите на место [лицевую](#page-12-0) панель.
- 9. Установите на место [крышку](#page-10-0).
- 10. Выполните процедуры, приведенные в разделе После работы с внутренними [компонентами](#page-8-0) компьютера.

15

# **Плата беспроводной локальной сети** (WLAN)

# **Извлечение платы** WLAN

- 1. Выполните процедуры, приведенные в разделе [Подготовка](#page-5-0) к работе с внутренними [компонентами](#page-5-0) компьютера.
- 2. Снимите [крышку](#page-9-0).
- 3. Отвинтите антенны.

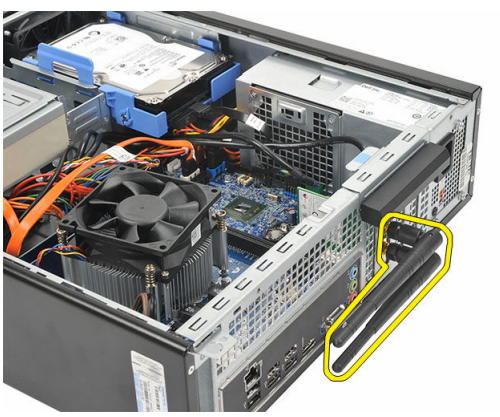

4. Разожмите фиксатор защелки на держателе платы.

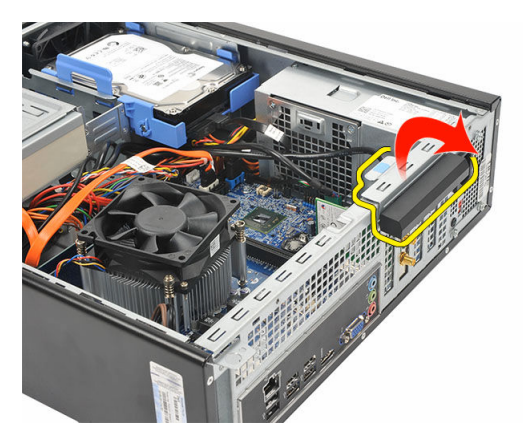

5. Возьмите плату за верхние углы и высвободите ее из разъема.

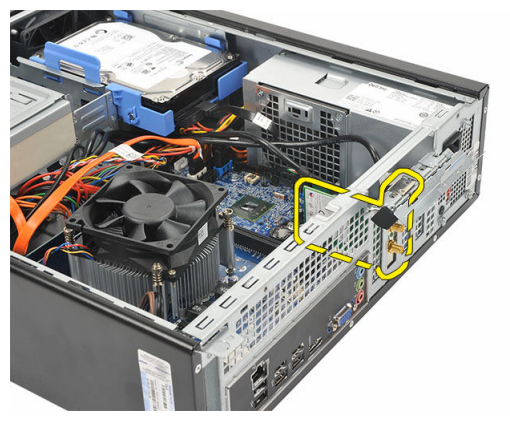

# **Установка платы** WLAN

- 1. Вставьте плату в соответствующий разъем компьютера.
- 2. Нажмите на фиксатор защелки на держателе платы.
- 3. Привинтите антенны.
- 4. Установите на место [крышку](#page-10-0).
- 5. Выполните процедуры, приведенные в разделе После работы с внутренними [компонентами](#page-8-0) компьютера.

16

# **Технические характеристики**

### **Технические характеристики**

U **ПРИМЕЧАНИЕ**: Предложения в разных регионах могут отличаться друг от друга. Приводятся только те технические характеристики, которые по закону необходимо указывать при поставках компьютерной техники. Для просмотра дополнительной информации о конфигурации компьютера нажмите **Пуск** → **Справка и поддержка** и выберите нужный пункт для просмотра информации о компьютере.

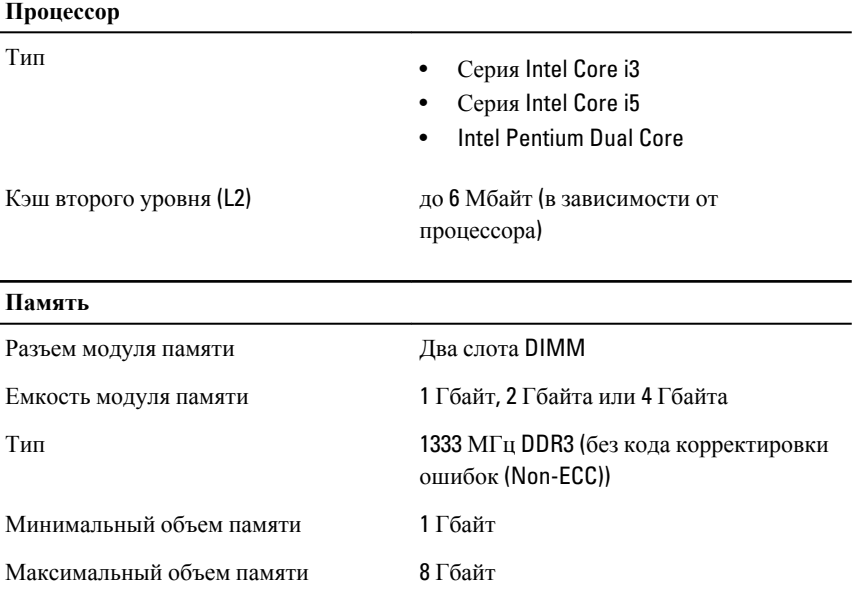

### **Видео**

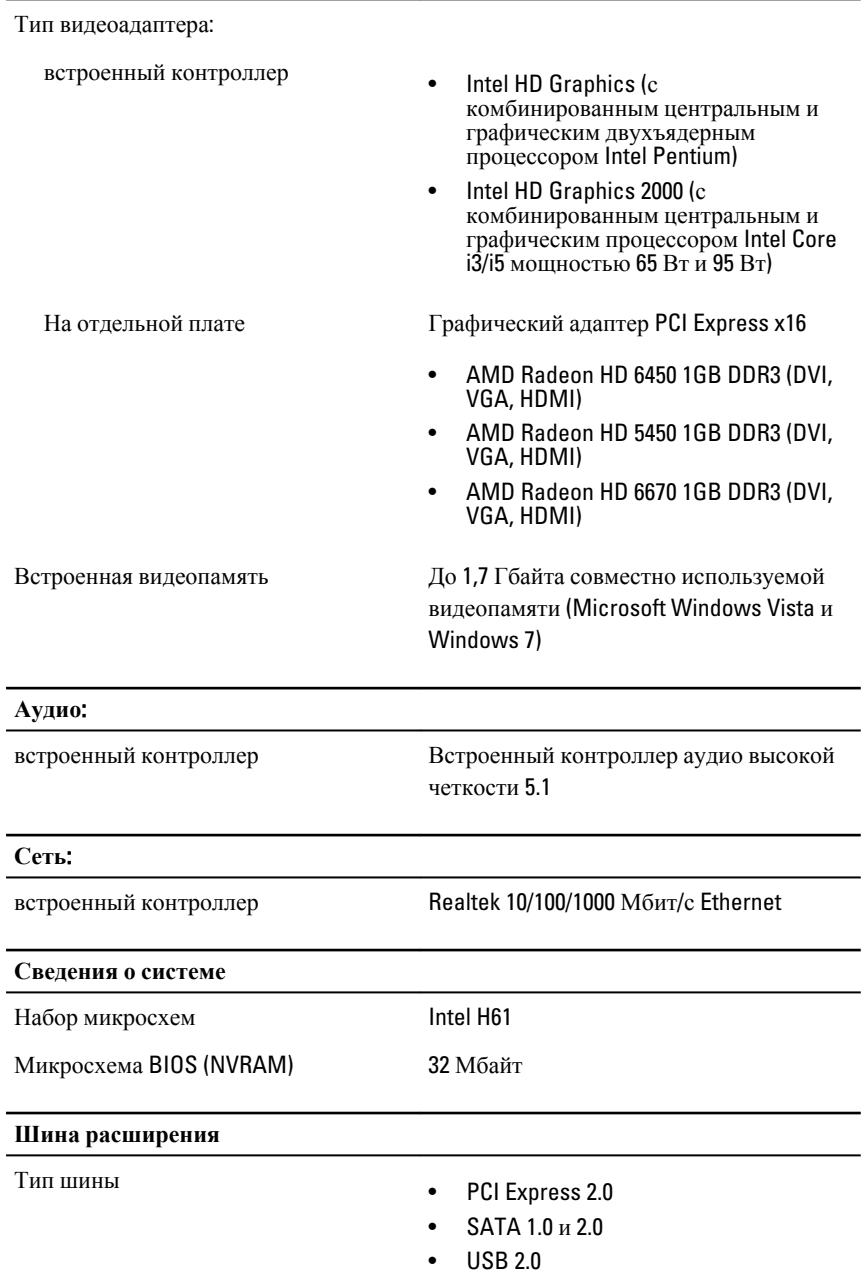

L

L L.

#### **Шина расширения**

![](_page_48_Picture_243.jpeg)

![](_page_48_Picture_244.jpeg)

![](_page_48_Picture_245.jpeg)

![](_page_48_Picture_246.jpeg)

![](_page_49_Picture_295.jpeg)

#### **Контрольные и диагностические индикаторы**

![](_page_49_Picture_296.jpeg)

![](_page_49_Picture_297.jpeg)

#### **Электропитание**

![](_page_50_Picture_222.jpeg)

![](_page_50_Picture_2.jpeg)

**ПРИМЕЧАНИЕ**: Суммарная мощность в цепях +5,50 В и +3,30 В не должна превышать 160 Вт

Максимальная теплоотдача:

![](_page_50_Picture_223.jpeg)

![](_page_50_Picture_6.jpeg)

**ПРИМЕЧАНИЕ:** Теплоотдача рассчитывается, исходя из номинальной мощности блока питания.

![](_page_50_Picture_224.jpeg)

#### **Требования к окружающей среде**

Температура:

![](_page_50_Picture_225.jpeg)

#### **Требования к окружающей среде**

![](_page_51_Picture_84.jpeg)

# 17

# **Поиск и устранение неисправностей**

### **Диагностические коды светодиодного индикатора питания**

![](_page_52_Picture_230.jpeg)

![](_page_53_Picture_397.jpeg)

### **устранению неисправности**

кодовые сигналы издает компьютер.

### **Диагностические кодовые сигналы**

![](_page_54_Picture_293.jpeg)

**устранению неисправности**

7 Сбой процессора Сбой процессора

# **Диагностические сообщения об ошибках**

![](_page_55_Picture_373.jpeg)

![](_page_56_Picture_406.jpeg)

![](_page_57_Picture_402.jpeg)

![](_page_58_Picture_415.jpeg)

![](_page_59_Picture_437.jpeg)

![](_page_60_Picture_414.jpeg)

(нажмите Пуск > Справка и поддержка).

Если повреждено значительное количество секторов, произведите резервное копирование данных (если

![](_page_61_Picture_391.jpeg)

![](_page_62_Picture_385.jpeg)

# **Системные сообщения об ошибке**

![](_page_62_Picture_386.jpeg)

![](_page_63_Picture_380.jpeg)

#### **Системное сообщение Описание**

копирования данных. Параметр за пределами диапазона может указывать (но не обязательно) на наличие потенциальной проблемы с жестким диском.

18

# **Программа настройки системы**

### **Краткое описание программы настройки системы**

Программа настройки системы позволяет решать следующие задачи:

- Изменение информации о конфигурации системы после добавления, изменения или извлечения любых аппаратных средств компьютера.
- Установка или изменение параметра, задаваемого пользователем (например, пароля пользователя).
- Определение текущего объема памяти или задание типа установленного жесткого диска.

Перед использованием программы настройки системы рекомендуется записать информацию с экранов настройки системы для использования в будущем.

**ОСТОРОЖНО**: **Изменять настройки в этой программе можно только опытным пользователям**. **Некоторые изменения могут привести к неправильной работе компьютера**.

# **Экраны настройки системы**

Menu (**Меню**): отображается в верхней части окна программы настройки системы. В этом поле находится меню доступа к параметрам программы настройки системы. Перемещение по меню осуществляется с помощью клавиш «стрелка влево» и «стрелка вправо». При выделении пункта Menu (**Меню**) в списке Options List (**Список параметров**) отображаются параметры аппаратных средств, установленных в компьютере.

Options List (**Список параметров**): отображается с левой стороны окна программы стороны списка Dell

Options Field (**Поле настроек параметра**): отображается с правой Dell Diagnostics(**Диагностика**  Dell): отображается с правой стороны окна

настройки системы. В этом поле указаны функции, которые определяют конфигурацию компьютера, в том числе установленные аппаратные средства, функции снижения потребления энергии и функции безопасности. Для прокрутки списка вверх или вниз используйте клавиши «стрелка вверх» и «стрелка вниз». При выделении параметра в поле Options Field (**Поле настроек параметра**) отображаются текущие и доступные настройки для данного параметра.

Diagnostics (**Диагностика**  программы настройки Dell) и содержит информацию о каждом параметре, указанном в списке Dell Diagnostics (**Диагностика** Dell). В этом поле можно просмотреть информацию о компьютере и изменить текущие настройки. Чтобы изменить текущие настройки, нажмите клавишу <Enter>. Чтобы вернуться в список Dell Diagnostics (**Диагностика**  Dell), нажмите клавишу <ESC>.

![](_page_66_Picture_2.jpeg)

#### **ПРИМЕЧАНИЕ**:

Не все настройки, указанные в Options Field (Поле настроек параметров), можно изменить.

Dell Diagnostics(**Диагностика** Dell): отображается под списком Dell Diagnostics (**Диагностика** Dell) и выводит список клавиш и их функций в активном поле программы настройки системы.

**Нажатие клавиши Действие** Клавиша <F2> Отображение информации о любом выбранном пункте в меню программы настройки системы. Клавиша <Esc> Выход из текущего представления или переключение текущего представления

на страницу Dell Diagnostics

Используйте следующие клавиши для перемещения по экранам настройки системы.

системы и содержит справочную информацию о параметре, выбранном в списке Dell Diagnostics (**Диагностика** Dell).

![](_page_67_Picture_379.jpeg)

### **Вход в программу настройки системы**

- 1. Включите (или перезапустите) компьютер.
- 2. При появлении синего логотипа DELL необходимо дождаться появления запроса о нажатии клавиши F2.
- 3. После появления соответствующего запроса следует сразу нажать клавишу F2.

**ПРИМЕЧАНИЕ:** Появление запроса о нажатии клавиши F2 указывает на завершение инициализации клавиатуры. Этот запрос может появиться очень быстро, поэтому нужно внимательно ждать его появления, а затем нажать клавишу F2. Если вы нажмете клавишу F2 до появления запроса, это ничего не даст.

4. Если вы пропустили нужный момент и на экране появился логотип операционной системы, дождитесь загрузки рабочего стола Microsoft Windows. Затем выключите компьютер и повторите попытку снова.

# **Параметры настройки системы**

### Main (**Основное меню**)

![](_page_68_Picture_331.jpeg)

![](_page_68_Picture_332.jpeg)

### Device Information (**Сведения об устройствах**)

![](_page_68_Picture_333.jpeg)

![](_page_69_Picture_372.jpeg)

# Advanced (**Дополнительно**)

![](_page_69_Picture_373.jpeg)

![](_page_69_Picture_374.jpeg)

### CPU Configuration (**Конфигурация ЦП**)

![](_page_70_Picture_429.jpeg)

### Power Management (**Управление потреблением энергии**)

![](_page_70_Picture_430.jpeg)

#### Post Behaviour (**Действия во время самотестирования при включении питания**)

![](_page_70_Picture_431.jpeg)

#### CPU Configuration (**Конфигурация ЦП**)

![](_page_71_Picture_351.jpeg)

### Boot (**Загрузка**)

![](_page_71_Picture_352.jpeg)

### Security (**Безопасность**)

![](_page_71_Picture_353.jpeg)

### Exit (**Выход**)

Этот раздел позволяет сохранить или отменить изменения, а также загрузить стандартные настройки перед выходом из программы настройки системы.
19 **Обращение в компанию** Dell

## **Обращение в компанию** Dell

**ПРИМЕЧАНИЕ**: При отсутствии действующего подключения к Интернету можно найти контактные сведения в счете на приобретенное изделие, упаковочном листе, накладной или каталоге продукции компании Dell.

Компания Dell предоставляет несколько вариантов поддержки и обслуживания через Интернет и по телефону. Доступность служб различается по странам и видам продукции, и некоторые службы могут быть недоступны в вашем регионе. Порядок обращения в компанию Dell по вопросам сбыта, технической поддержки или обслуживания пользователей описан ниже.

- 1. Перейдите на веб-узел support.dell.com.
- 2. Выберите категорию поддержки.
- 3. Если вы находитесь не в США, выберите код своей страны в нижней части страницы, либо выберите All (**Все**), чтобы просмотреть дополнительные варианты.
- 4. Выберите соответствующую службу или ссылку на ресурс технической поддержки, в зависимости от ваших потребностей.